# **Graphing Calculator Activity TI-83 Plus A Study of the Rose Curve in Polar Coordinates**

#### **Introduction**

Graphing complex equations in polar coordinates can be tedious and time consuming. The graphing calculator enables us to quickly generate curves in polar coordinates. By graphing a selection of formulas for related curves, we can easily discover how variations in the equation effect the appearance of the curve. In this activity, we'll be investigating the rose curve.

#### **Preparation**

Begin by letting the calculator know that you want to work in polar coordinates.

- 1. Press MODE.
- 2. Using the down arrow button  $\lceil \cdot \rceil$ , move the curser down three lines to the line that reads Func Par Pol Seq.
- 3. Using the right arrow button  $\lceil \cdot \rceil$ , move the cursor across until it highlights Pol.
- 4. Your screen should look like Figure 1:

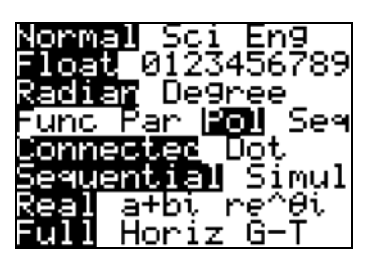

Figure 1

### 5. Press [ENTER].

Your calculator is now set to work in polar coordinates.

### **Creating a Polar Graph**

Let's start by creating a graph of the function  $r = 2\cos 3\theta$ .

- 1. Press  $\boxed{Y}$ .
- 2. The cursor will be flashing next to the expression  $\lvert r \rvert =$ .
- 3. Type: 2COS 3 (X, T, O, n)
- 4. Press **ZOOM**<sup>6</sup>

Your graph will look like Figure 2.

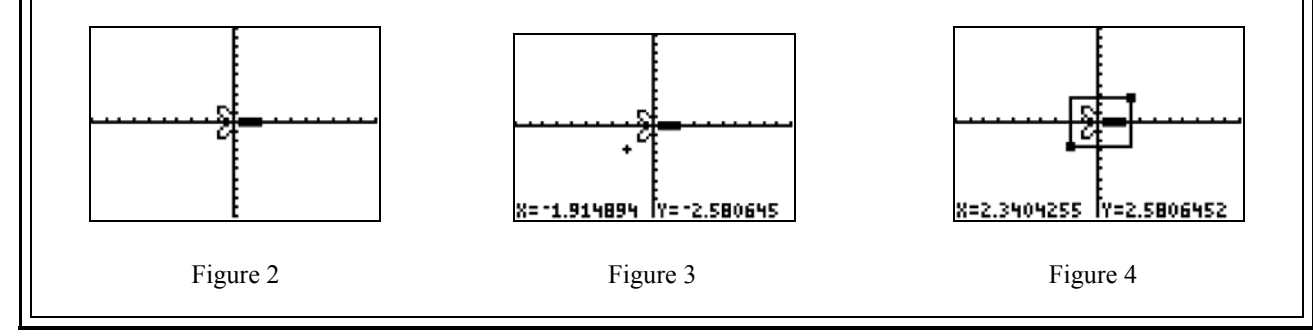

We can make this graph easier to see by using the zoom box function.

- 1. Press  $[200M]$ 1
- 2. There will now be a small cursor visible on the graph. Use the left  $\lceil \cdot \rceil$  and down  $\lceil \cdot \rceil$ arrow buttons until the cursor is slightly below and to the left of the curve as shown in Figure 3.
- 3. Press [ENTER] to select this cursor position as the lower left corner of your graph.
- 4. Now use the up  $\Box$  and right  $\Box$  arrow buttons to move the cursor to a spot just to the right and above the curve. The curve will be enclosed in a box as shown in Figure 4.
- 5. Press ENTER

Your graphing calculator will now redraw the curve. Your screen should look like Figure 5.

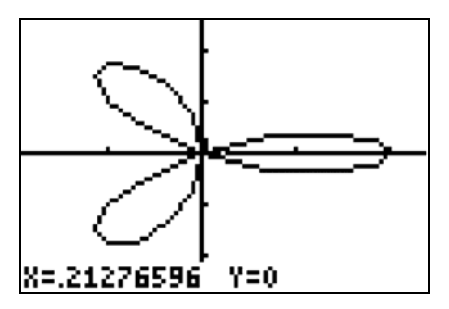

Figure 5:  $r = 2\cos 3\theta$ 

## **Analyzing the Graph**

We can use the calculator to determine how long the petals are.

- 1. Press 2nd CALC.
- 2. Press 1.
- 3.  $\theta$  = will appear in the screen followed by a flashing cursor.

Since one of the petals lies directly on the x-axis, we can find the length of that petal by choosing the value  $θ = 0$ .

- 4. Press 0 then [ENTER].
- 5. The x-y coordinates of the point where  $\theta = 0$  will appear on the screen and a blinking cursor will mark the location of that point as shown in Figure 6.

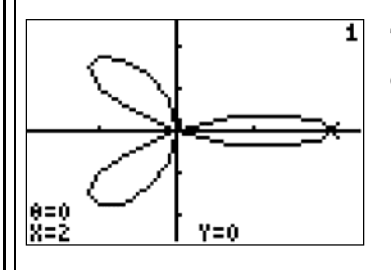

This is telling us that at the point where  $\theta = 0$ ,  $y = 0$  and  $x = 2$ . In other words, the petal is 2 units long.

Figure 6

It doesn't appear that the three petals are the same length. This is because the axes are not set to the same scale. We can fix this by pressing  $[200M]$ 5. The new, square graph is shown in Figure 7.

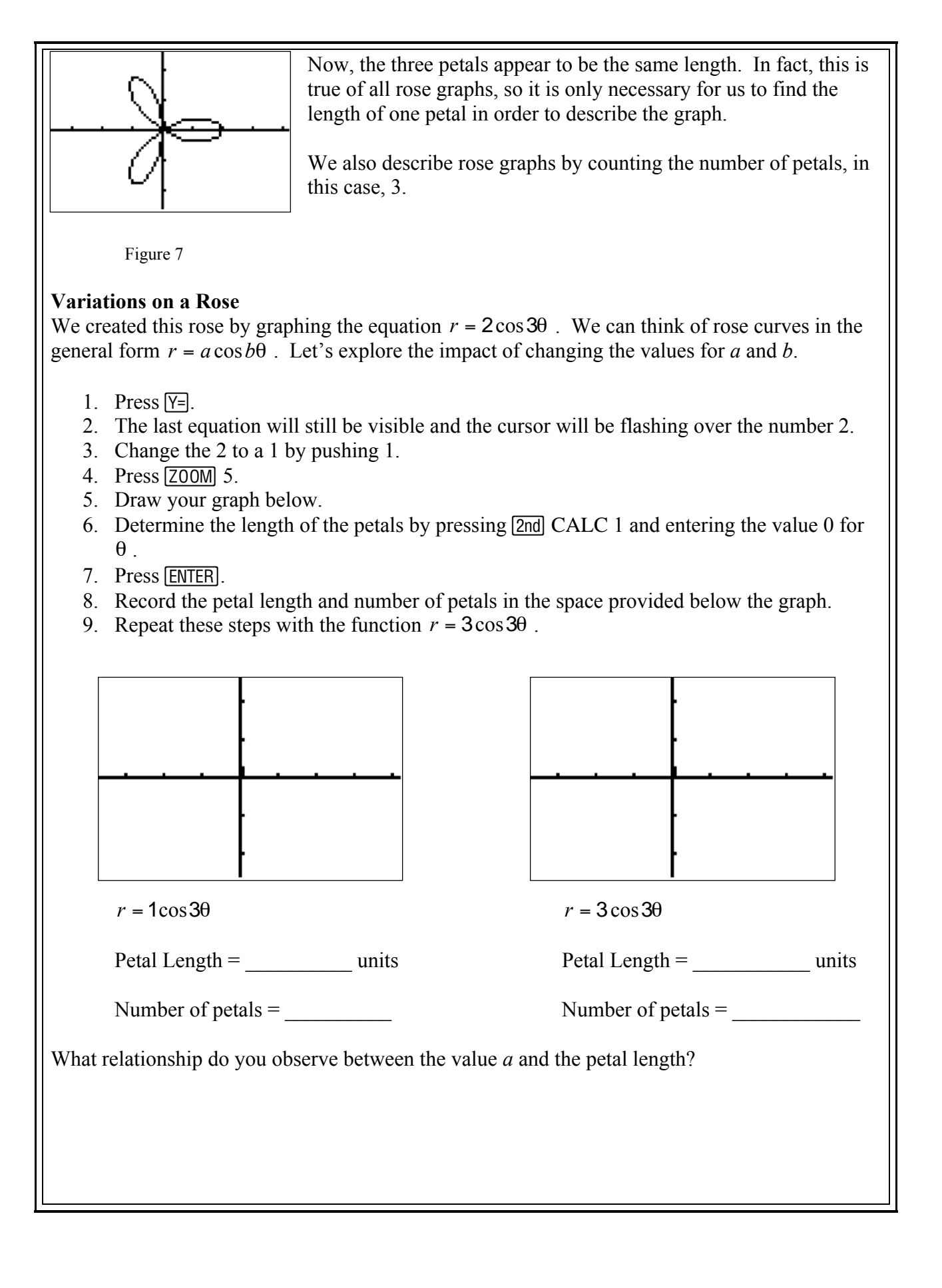

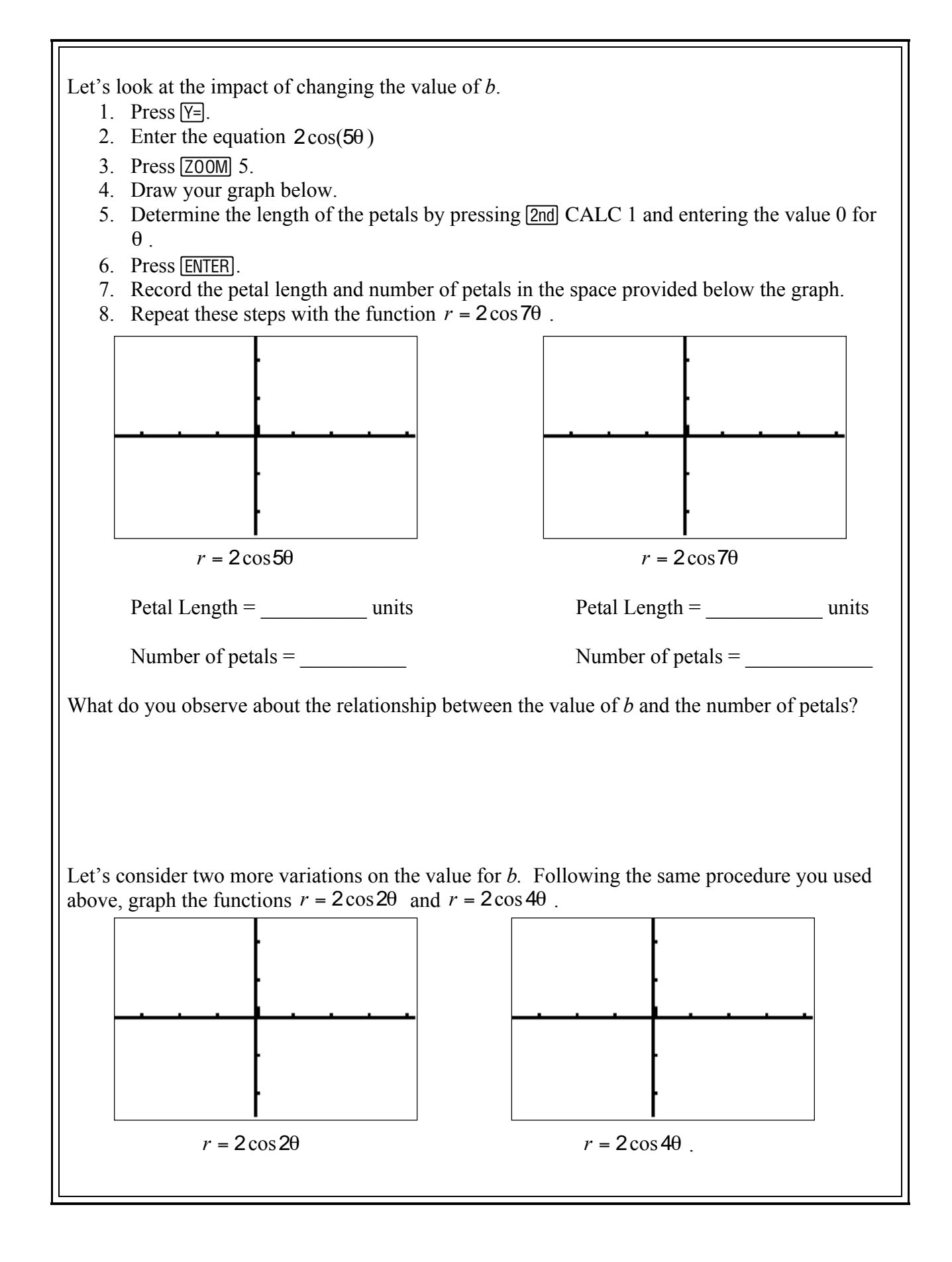

Number of petals  $=$  Number of petals  $=$ How would you change your conclusions about the effect of the value *b* on the rose graph?

How would you predict the number of petals?

Let's look at one more way we can change the rose graph. We'll use some of the same values for *a* and *b* that we've already employed, but with one significant change. Graph the equations  $r = 2\sin(3\theta)$  and  $r = 2\sin(4\theta)$ . Draw your graphs below.

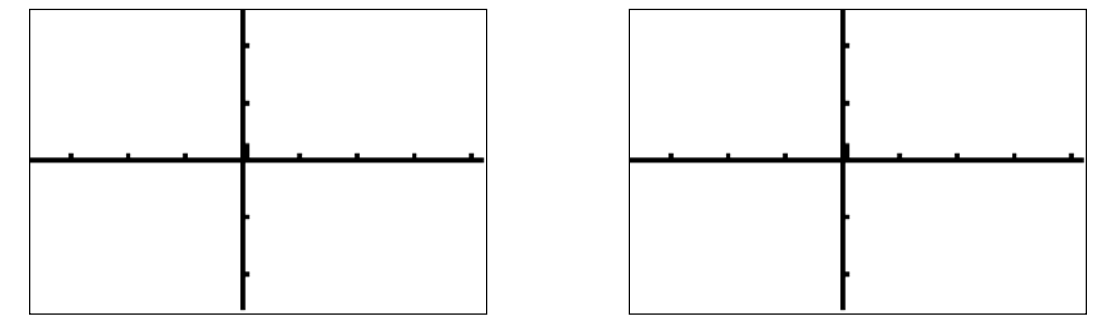

 $r = 2\sin(3\theta)$   $r = 2\sin(4\theta)$ 

What happens to the rose when we change the cosine function to a sine function?

Written by Lorraine Stetzel, Kutztown University, 2003